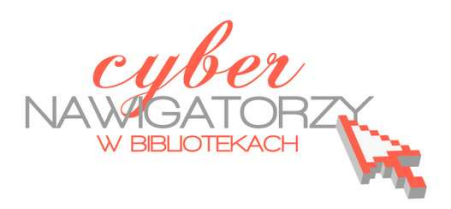

## **Fotografia cyfrowa – obsługa programu GIMP**

## *materiały dla osób prowadzących zajęcia komputerowe w bibliotekach*

## **Cz. 12. Usuwanie niechcianych fragmentów zdjęć**

Dość często się zdarza, że na naszych fotografiach znajdują się elementy niepożądane - takie, które **odwracają uwagę oglądającego od treści zdjęcia**. Przykładem takich elementów są kable wysokiego napięcia. Trudno jest ich uniknąć, gdy znajdą się w tle krajobrazu, który fotografujemy, lecz można się pokusić o ich usunięcie, korzy-

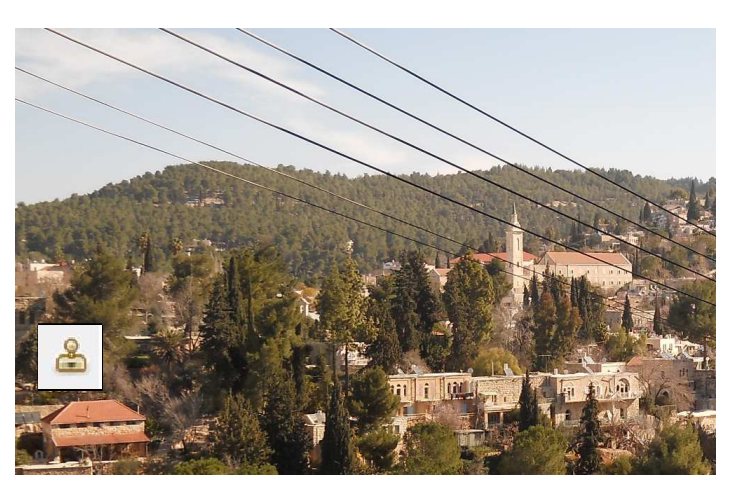

stając z możliwości programu GIMP. W tym przypadku pomocne będzie narzędzie pozwalające malować przy użyciu deseni i fragmentów obrazu, czyli **Klonowanie.**

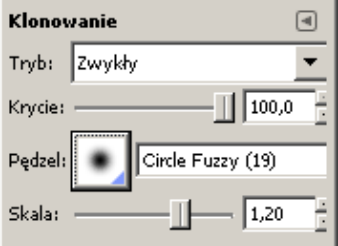

Pracę z narzędziem **Klonowanie** rozpoczynamy od przygotowania pędzla. Wybieramy miękki pędzel, o skali 1,20 (zob. rysunek po lewej). Pierwszą czynnością do wykonania jest **wybranie fragmentu obrazu klonu** (inaczej **pobranie próby**), którym będziemy malować.

Robimy to wciskając klawisz **Ctrl** i klikając kursorem w miejscu, z którego chcemy pobrać fragment obrazu do "sklonowania". W tym miejscu na zdjęciu pojawi

się znak

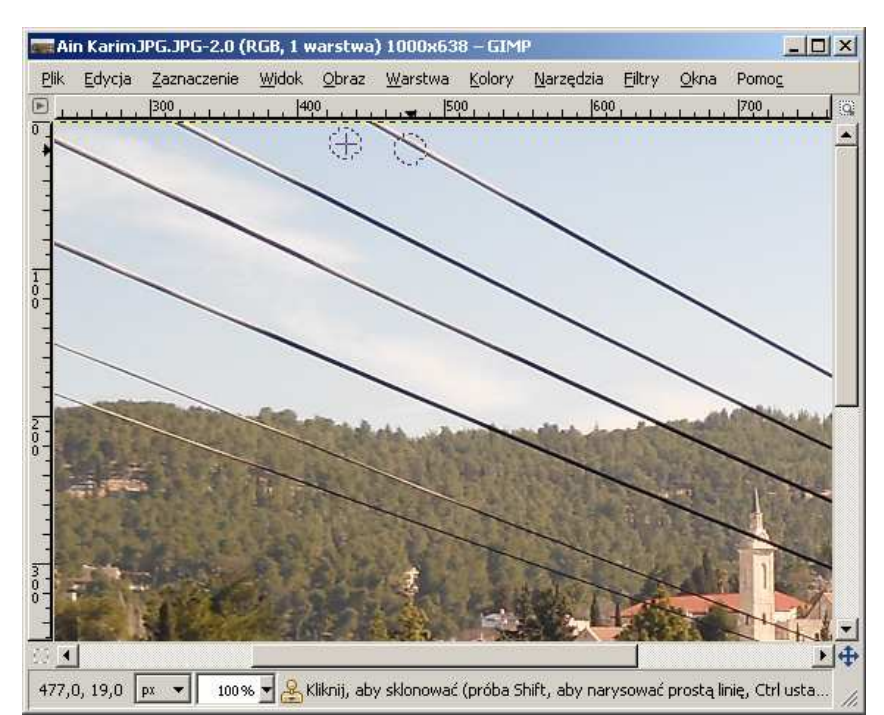

Będzie on wskazywać miejsce, **z którego pobraliśmy fragment obrazu**. Następnie kursorem, któremu towarzyszy koło (kształt pędzla), przesuwamy po fragmencie zdjęcia, które chcemy

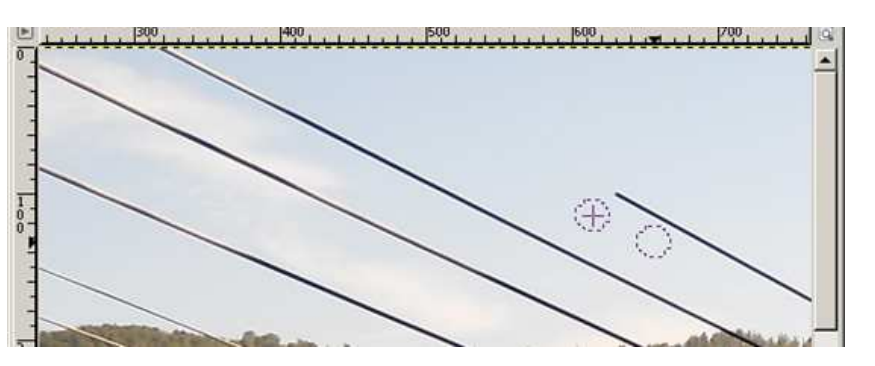

usunąć. W omawianym przypadku (rysunek obok) jest to pierwsza linia kabli wysokiego napięcia. Niechciany fragment zdjęcia (kabel) zostaje zastąpiony sklonowanym obszarem fotografii (czyli tym, który znalazł się **pod kółkiem z krzyżykiem**).

Gdy przerwiemy wykonywaną operację, pobieranie klonu rozpoczyna się od pierwotnego miejsca. Należy więc pamiętać o tym, by za każdym razem, gdy na nowo rozpoczynamy zamalowywanie, **pobierać klon** z miejsca najbliższego swym wyglądem temu, które chcemy zamalować (czyli **przykryć niechciany fragment zdjęcia**).

W zależności od stopnia szczegółowości zdjęcia i elementów, które się na nim znajdują, należy zmieniać **i wielkość pędzla, i jego rodzaj**. Należy także **często pobierać nowy klon** z miejsc najbardziej zbliżonych do tych, w których chcemy zamalować niechciane fragmenty. Dużym ułatwieniem w wykonaniu tych czynności może być znaczne powiększenie obszaru roboczego (czyli zdjęcia, na którym pracujemy) - wówczas łatwiej będzie precyzyjnie "nakładać" i usuwać fragmenty fotografii. Efekt naszej pracy może wyglądać tak, jak na rysunku poniżej.

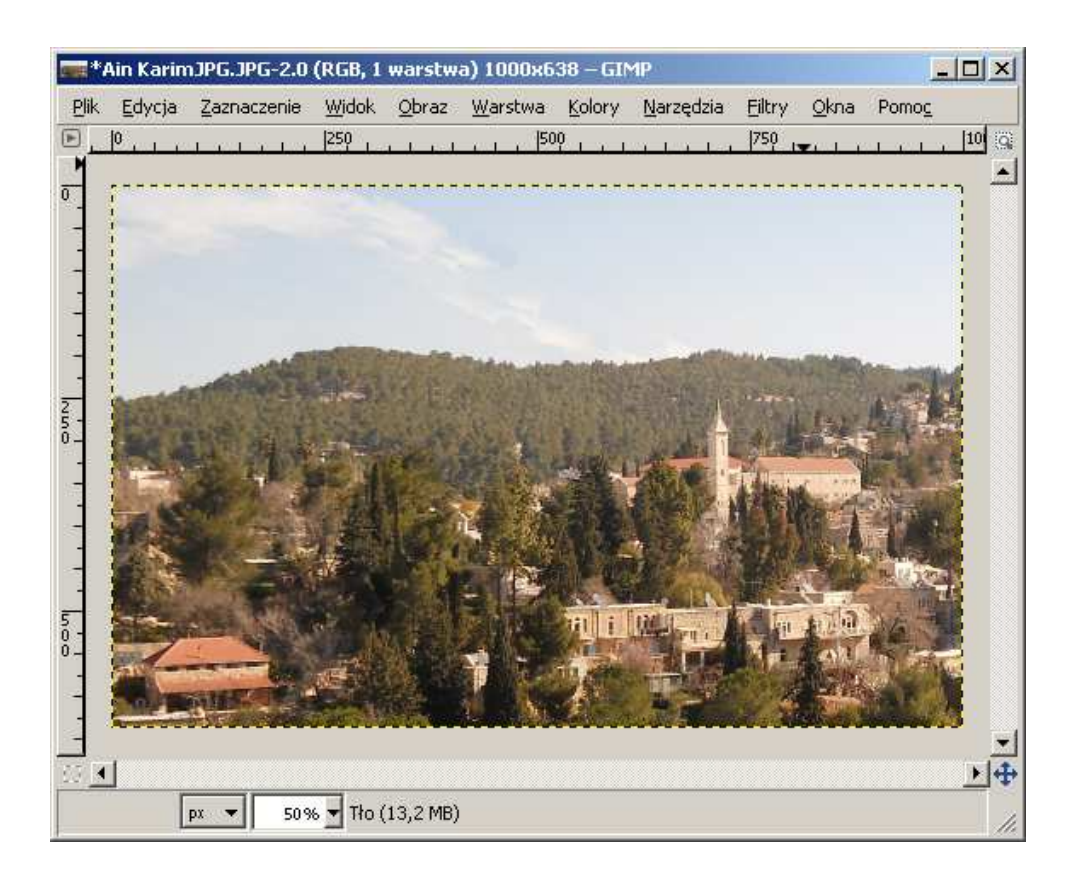